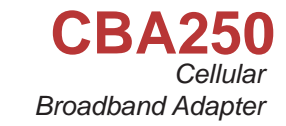

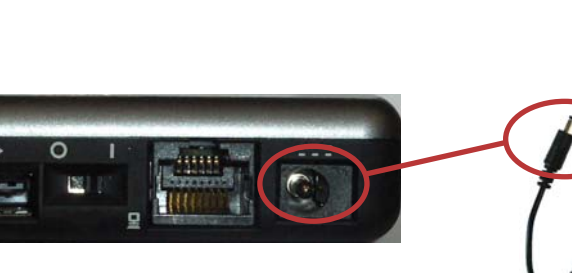

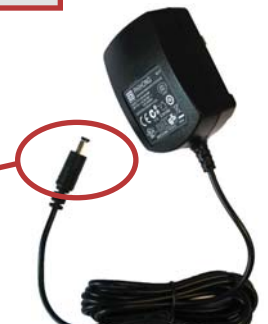

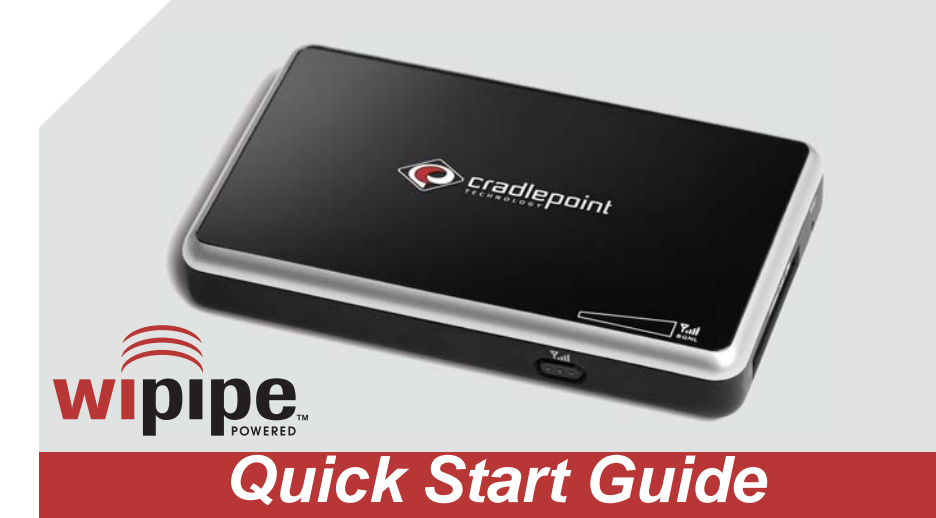

# **1** *Connect Power:*

 To setup the CBA250, unbox the packaging. Next, plug the power adapter into the CBA250 first, then plug the adapter into the wall socket.

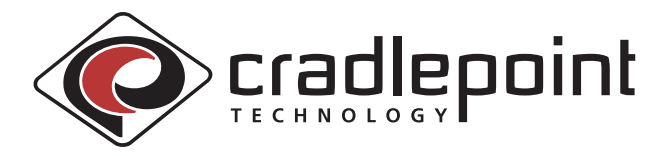

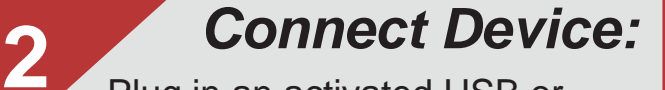

 Plug in an activated USB or ExpressCard device into the appropriate slot. Note that your device must be on the supported list. For more information: http://www.cradlepoint.com/support

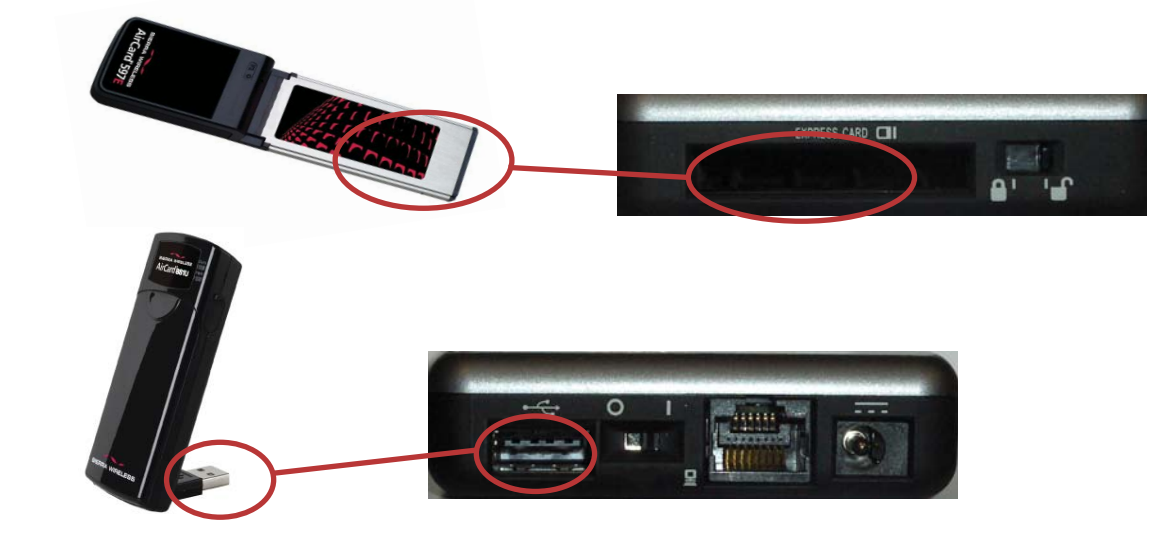

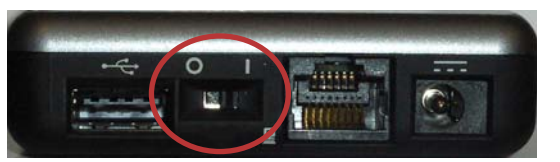

O - Configuration mode I - Normal mode (Pass Through)

# *LED Status:*

1. Power On - Solid Green 2. Ethernet Connected - Solid Green Activity - Blinking Green 3. Not Used 4. USB Status Standby/Connecting - Orange Connected - Solid Green Activity - Blinking Green

Red - Unsupported Device Error

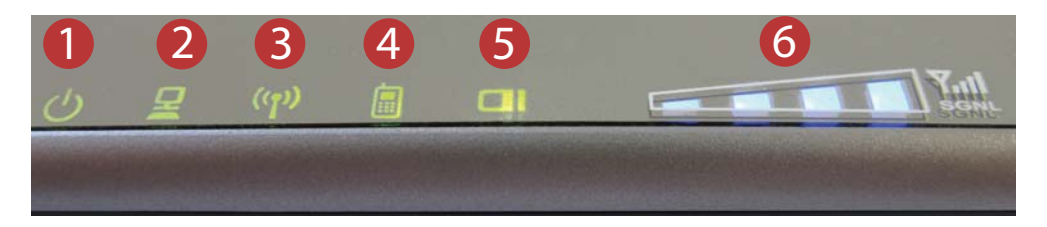

5. ExpressCard

 Standby/Connecting - Orange Connected - Solid Green Activity - Blinking Green Red - Unsupported Device Error 6. Signal Strength Signal strength is displayed in 4 bars but is measured in half bars. A full bar will be solid, and

a half bar will blink.

*Parts List:*

 Cellular Broadband Adapter Power Adapter Quick Start Guide

*Notice: Taking these actions will erase all settings and changes you have made to the router. All passwords and settings will return to the factory defaults.*

#### *Manually Updating Firmware*

1. Switch the unit to Configuration mode - O.

- 2. Connect to the adapter via Ethernet.
- 3. Use a browser to access the Admin page (http://192.168.0.1).
- 4. The Admin password is the last six digits of the unit's MAC address.
- 5. Select the 'Tools' tab on the top, then the 'Firmware' menu on the left.
- 6. Select the button "Check Online Now for Latest Firmware Version"
- 7. Select the Upgrade Router button. (If new Firmware available.)
- 8. Do not turn off or unplug the device while it is upgrading.

9. The upgrading process should take a few minutes.

## *Factory Reset*

- 1. Ensure the adapter is unplugged from the wall socket.
- 2. Press and hold the reset button.

3. Continuing to hold the reset button, plug the device into a power source.

- 4. Release the reset button when the lights flash (10 seconds).
- 5. The adapter will restart and be available on the default settings.

# **31** *Connect LAN:*

**3** Connect a client device to the CBA250 with an Ethernet cable.

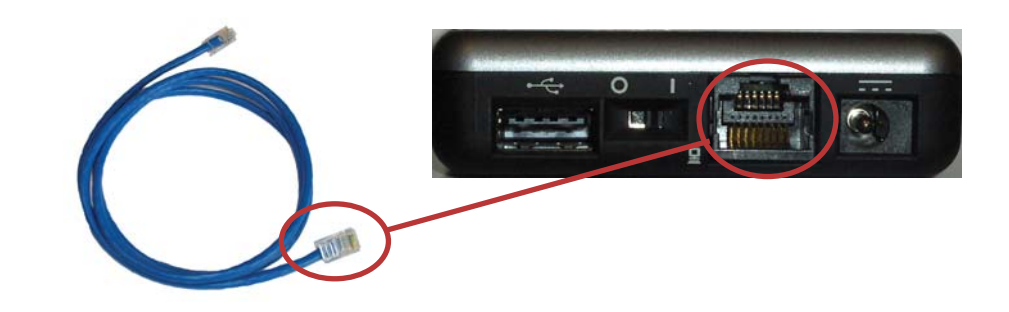

*For most users, the CBA250 can be used without configuration. When needed, the Config switch is used to place the unit in the configuration mode. Configuration mode is used to setup user parameters, download new Firmware and enable cellular modem diagnostics. Configuration mode is accessed by browsing to the Admin page at http://192.168.0.1*

### *FCC Statement:*

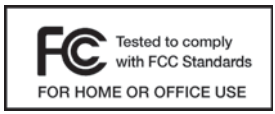

This equipment has been tested and<br>
This equipment has been tested and<br>
founnd to comply with the limits for a founnd to comply with the limits for a FOR HOME OR OFFICE USE | Class B digital device, pursuant to Part 15 of the FCC Rules. These limits are

designed to provide reasonable protection against harmful interference in a residential installation. This equipment generates, uses, and can radiate radio frequency energy and, if not installed and used in accordance with the instructions, may cause harmful interference to radio communications. However, there is no guarantee that interference will not occur in a particular installation. If this equipment does cause harmful interference to radio or television reception, which can be determined by turning the equipment off and on, the user is encouraged to try to correct the interference by one or more of the following measures:

- Reorient or relocate the receiving antenna
- Increase the separation between the equipment and receiver
- Connect the equipment into an outlet on a circuit different from that to which the receiver is connected

• Consult the dealer or an experienced radio or television technician for help

Changes or modifications not expressly approved by CradlePoint, Inc. could void the user's authority to operate the product.

**Radio Frequency Interference Requirement - Canada**

This Class B digital apparatus complies with Canadian ICES-003. Cet appareil numérique de la classe B est conforme à la norme NMB-003 du Canada.

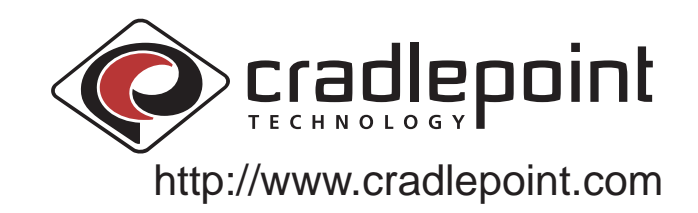